## **Considérations générales**

De manière générale l'authentification préalable est nécessaire pour toutes les opérations d'administration du site ainsi que pour :

- s'inscrire aux newsletters
- ajouter des petites-annonces
- poster des messages dans le forum
- utiliser la messagerie interne
- **n** modifier son profil

## **Inscription en tant que membre du site**

Cette inscription a pour but de vous donner accès aux fonctionnalités étendues du site et **n'a aucun lien** avec l'adhésion en tant que membre à part entière de la Fédération Motorisée Valaisanne.

L'inscription se déroule en 2 étapes :

- 1) demande d'inscription
- 2) vérification et validation de la demande

Pour saisir votre inscription, cliquez sur le lien « Inscription » se trouvant en haut à droite du site :

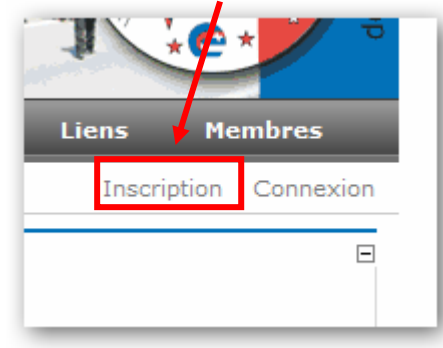

Vous serez redirigé vers la page d'inscription. Saisissez soigneusement tous les champs demandés (ceux marqués par une flèche rouge sont obligatoires).

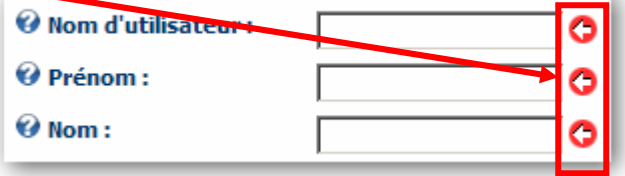

Le **mot de passe** doit comporter au **minimum 7 caractères**. L'adresse **e-mail doit être valide** et votre boîte doit être en mesure de recevoir le courrier.

Une fois le formulaire d'inscription correctement rempli, cliquer sur « Enregistrer » au fond de la page. Un email de vérification vous est automatiquement envoyé à l'adresse mentionnée lors de votre inscription. Ouvrez ce courriel et suivez les instructions qui y sont mentionnées.

Une fois les opérations ci-dessus complétées, votre compte est activé. Vous pouvez vérifier que vous êtes bien authentifié sur le site grâce à l'affichage de votre « nom complet » en haut à droite de l'écran.

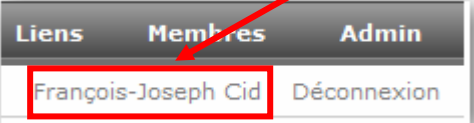

Si vous n'êtes plus authentifié sur le site, utilisez le lien « Connexion » pour vous authentifier à nouveau.

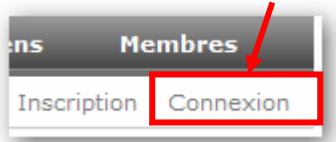

Vous aurez alors accès aux fonctionnalités interactives du site. Celles-ci se trouvent principalement sous le menu « Membres ».

## **Newsletter**

Pour vous inscrire à une Newsletter :

■ rendez-vous sur « Membres -> Newsletter » ■ cochez la ou les Newsletter auxquelles vous voulez souscrire (par défaut « Général » est déjà cochée) saisissez les champs demandés (Prénom, Nom, e-mail) cliquez sur « **Inscription** » **Newsletter** Restez informé des dernières nouvelles ! Abonnez-vous à la ou les newsletter qui vous intéressent et recevez nos informations par e-mail. **Nouvel inscrit?** Cochez les abonnements désirés et cliquez sur 'Inscription'. Général Newsletter FMV Escortes Newsletter escortes cylchstes <sup><sup>O</sup> Prénom</sup> François-Joseph Cid **O** Nom Adresse e-mail. jumping69@hotmail.co Inscription

 $\Box$ 

Pour mettre à jour votre inscription :

- rendez-vous sur « Membres -> Newsletter »
- cochez (inscription) ou décochez (désinscription) la ou les Newsletter désirées
- cliquez sur « Mise à jour de l'inscription »

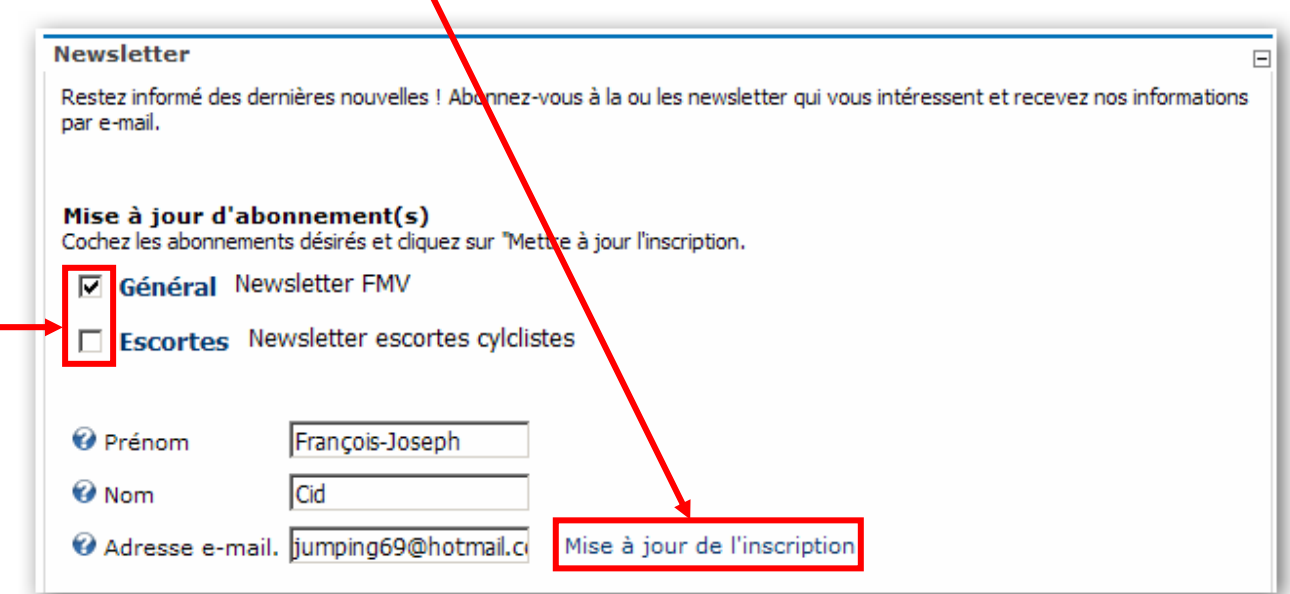